**CHECKMYTRIP Premium**

Die CHECKMYTRIP Premium App steht Reisenden kostenlos zum Download zur Verfügung. Ein Reiseplan inklusive aller Services kann aber ausschließlich über das Reisebüro und die Amadeus Selling Platform auf das Smartphone des Reisenden versendet werden. Der manuelle Import eines Reiseplans innerhalb der App ist bei CHECKMYTRIP Premium nicht möglich.

*Kurzanleitung*

Bitte beachten Sie, dass bei **nachträglichen Änderungen eines PNRs** (z.B. Zu- /Umbuchungen, Teil-Stornierungen oder Flugplanänderungen) der Reiseplan erneut versendet werden muss und **nicht automatisch synchronisiert** wird.

Hinweis: Stornierte PNRs (ohne aktive Segmente) können derzeit nicht versendet werden. In diesem Fall können die Einträge aber in der App direkt gelöscht werden.

Der Versand eines Reiseplans auf das Smartphone des Kunden erfolgt, analog dem Produkt Amadeus Fax and Email Plus, mit den nachfolgend beschriebenen Auftragselementen. Falls Sie Amadeus Fax and Email Plus noch nicht nutzen, finden Sie weitere Informationen auch unter >GGAMADEPCS.

Folgende Versandmöglichkeiten für den mobilen Reiseplan stehen Ihnen zur Verfügung:

- **Reisepläne für Flug, Hotel, Mietwagen aus der Command Page**
- **Bahn Reiseplan und Auftragsdetails inklusive Auftragsnummer zur Abholung am Ticketautomaten aus Amadeus Bahn**

## **Erstmalige Registrierung und Nutzung**

Um CHECKMYTRIP Premium erstmalig nutzen zu können, sind folgende Schritte erforderlich:

- 1. Prüfen Sie, ob der Reisebürokunde über eines von CHECKMYTRIP Premium unterstützten Smartphones verfügt (Voraussetzungen siehe Produktblatt).
- 2. Versand des mobilen Reiseplans über die nachfolgend beschriebenen Eingaben aus der Command Page oder aus Amadeus Bahn. Eine besondere Eingabe für Erstnutzer ist nicht erforderlich.
	- > Sofern die verwendete E-Mail-Adresse bei CHECKMYTRIP Premium noch nicht bekannt ist, erhält der Reisende automatisch eine E-Mail inklusive eines Links zur Bestätigung und Downloadlinks der App.
- 3. Nach Registrierungsbestätigung und Vergabe eines individuellen Passworts kann sich der Reisende mit seinen Zugangsdaten in der App einloggen und erhält anschließend automatisch seinen Reiseplan auf das Smartphone.
	- > Die Zugangsdaten des Nutzers bestehen aus der E-Mail-Adresse, die für den Versand über die Amadeus Selling Platform genutzt wurde und einem frei

wählbaren Passwort. Die Zugangsdaten müssen nur für das erstmalige Login eingegeben werden und bleiben anschließend in der App gespeichert.

## **Versand mobiler Reiseplan aus geöffnetem PNR**

#### **1. E-Mail-Adresse des Empfängers als RM\* Element im PNR erfassen**

**Option 1:** Für die Kombination aus Fax and Email Plus Versand und CHECKMYTRIP Premium verwenden Sie folgende Eingabe:

> RM\*EMAIL:ANTON@MUSTER.DE**/mobile** 

**Option 2:** Für den reinen Versand auf CHECKMYTRIP Premium verwenden Sie folgende Eingabe:

> **RM\*MOBILE:**ANTON@MUSTER.DE (Mehrere Empfänger: mit Komma getrennt eingeben)

#### **2. ES-Element einfügen (Pflichteingabe):**

> ES FRAL121D1-B

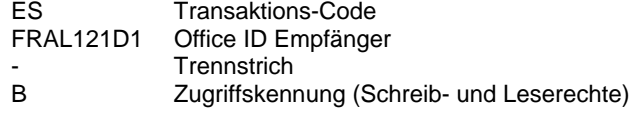

Hinweis: Das ES Element kann im Customer Profile hinterlegt werden.

#### **3. Versenden:**

> QE/FRAL121D1/0C0

Versand erfolgt nach , Enter' Hinweis: Die Office ID ist identisch mit Amadeus Fax and Email Plus

### **Ergänzung individueller Nachricht für mobilen Reiseplan**

# **Individuellen Text als RIR-Element (optional):**

#### > RIR BITTE BEACHTEN SIE....**/M**

Dieser Text wird in der App als Nachricht (ähnlich einer SMS) dargestellt und mit einem Symbol gekennzeichnet, sofern die Nachricht noch nicht gelesen wurde. Standard RIR-Elemente (ohne /M) werden in CHECKMYTRIP Premium nicht dargestellt.

## **Weitere optionale Eingaben**

Eingabe im Anschluss an RM\*.... Element z.B.:

> RM\*MOBILE:ANTON@MUSTER.DE/**P1**

- /P1,3 Reiseplan pro Passagier
- /S3-4,7 Versand selektierter Segmente
- /EN Versand des Reiseplans auf Englisch

Hinweis zur Sprache: Die App ist zweisprachig und passt sich je nach Sprach-Einstellung des Betriebssystems automatisch an. Mit der Eingabe /EN werden darüber hinaus die Inhalte des Reiseplans auf Englisch versendet.

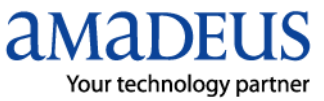

## **Hinzufügung Fahrplandaten aus Amadeus Bahn**

Eingabe im PNR, dass Fahrplandaten folgen: > **RM\*EVA**

In der RAIL-Maske Markierung der gewünschten Verbindungsdetails oder Auftragsdetails. Klick auf das

Versandsymbol . Im Versandfenster **Empfängeradresse, Filekey (PNR)** und optional einen Text eingeben und anschließend versenden. Flug und Bahndaten werden in einem Reiseplan zusammengefasst. Bei einem erneuten Versand des Reiseplans muss RM\*EVA wieder aus dem PNR entfernt werden, sofern keine neuen Bahndaten über die RAIL-Maske versendet werden sollen.

## **Versand aus Amadeus Bahn**

Aus Amadeus Bahn können Auftragsdetails inklusive der Reservierungs-/Buchungsbestätigung (Auftragsnummer) zur Abholung am Bahn-Ticketautomaten versendet werden.

#### **Eingabe:**

Auftrag im Reiter Auftrag darstellen, gewünschte Leistungspositionen oder Leistung markieren. Klick auf das Versandsymbol (Versand von bis zu 15 Leistungspositionen möglich). Wählen Sie den Versandtyp E-Mail und wählen Sie den Nachrichtentyp "(5) Auftragsdetails": Geben Sie die E-Mail-Adresse des Reisenden ein mit folgenden Optionen:

#### **Option 1:**

#### **ANTON@MUSTER.DE/mobile1**

Versand für Fax and Email Plus in Kombination mit CHECKMYTRIP Premium

#### **Option 2:**

**ANTON@MUSTER.DE/mobile2**  Versand nur für CHECKMYTRIP Premium

#### **Hinzufügen von Flugdaten:**

Im Versandfenster Record-Locator (PNR) die zu kombinierende Amadeus Flugbuchung eingeben. Die Zusammenführung der Daten ist als Remark Element im PNR ersichtlich (Informationen zum Versandergebnis entnehmen Sie bitte der Queue 97).

**Hinweis:** Derzeit steht über Amadeus Bahn ausschließlich der Versand von Auftragsdetails zur Verfügung (s.o.). Der Versand des DB Online Tickets oder der reine Versand von Fahrplan-Informationen aus Amadeus Bahn ist nicht möglich. Hierfür steht die DB-Fahrplan- und Preisauskunft innerhalb der App zur Verfügung.

## **Vordefinierter Textbaustein (TM)**

Mit den aus Amadeus Fax and Email Plus bekannten Textbausteinen können Sie auch einen vorbelegten Text für CHECKMYTRIP Premium verwenden. Hierfür ist eine sogenannte TM reserviert (TM99). Der Text muss nicht, wie bei Fax and Email Plus optional über die Command Page zugesteuert werden (.../TM99), sondern wird bei jedem Reiseplan automatisch versendet, sofern er hinterlegt ist.

## **Textbaustein über Document Center belegen**

Wählen Sie im Document Center über das Menü "Texte -> Erstellung" und anschließend "Neu". Wählen Sie einen Namen und unter Verfahren "Amadeus PNR" aus.

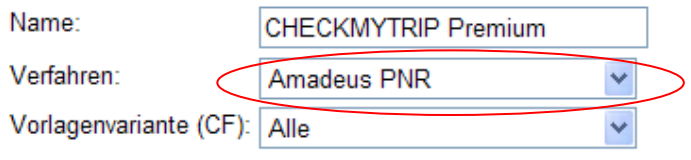

Tragen Sie anschließend unter "Weitere Kriterien" im Feld /TM "99" ein.

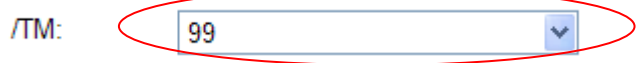

Geben Sie anschließend Ihren Text ein. Wir empfehlen aufgrund der Bildschirmgröße des Smartphone möglichst kurze Texte zu verwenden und ggf. Links auf Webseiten einzufügen sowie die Schriftgröße klein zu halten.

**Hinweis:** Dieser Text wird in der App als Info-Feld unter den Adressdaten dargestellt. Eine ausführliche Bedienungsanleitung zum Document Center finden Sie unter www.de.amadeus.com .

## **Statusmeldungen im PNR**

Wie Sie es von Amadeus Fax and Email Plus gewohnt sind, können Sie auch bei CHECKMYTRIP Premium direkt im PNR den Versand bzw. Downloadstatus sowie den Status zur Registrierung einsehen.

#### **Folgende Statusmeldungen sind derzeit vorhanden:**

1. \*CMTPremium\* Reiseplan steht zum Download bereit \* Push/E-Mail versendet \*

Der Nutzer wurde je nach eingestellter Konfiguration per E-Mail oder Push-Benachrichtigung informiert, dass ein neuer Reiseplan bereit steht.

2. \*CMTPremium\* Reiseplan Download erfolgreich abgeschlossen \*

Der Nutzer hat seinen Reiseplan erfolgreich auf sein Smartphone geladen.

#### **Zusätzliche Statusmeldungen bei erstmaliger Nutzung einer neuen E-Mail-Adresse (neuer User):**

3. \*CMTPremium\* Neuer Login per E-Mail versendet - Warten auf Bestätigung des Users \*

Der Nutzer hat eine E-Mail inkl. eines Links zur Registrierung erhalten. Die Bestätigung des Links, inklusive der AGBs und Vergabe eines individuellen Passworts ist noch nicht durchgeführt worden.

4. \*CMTPremium\* Login bestätigt \* Reiseplan zum Download verfuegbar \*

Der Nutzer hat die Registrierung und seine Login-Daten bestätigt und kann sich mit diesen Daten in die CHECKMYTRIP Premium App einloggen.

## **Reisebüro-Logo**

Wenn Sie ein Logo in CHECKMYTRIP Premium hinterlegen möchten, verwenden Sie bitte den Bestellschein. Diesen finden Sie unter www.de.amadeus.com .

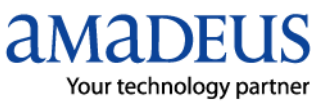